## Entering your results

'Enter data' menu - 'Activities'

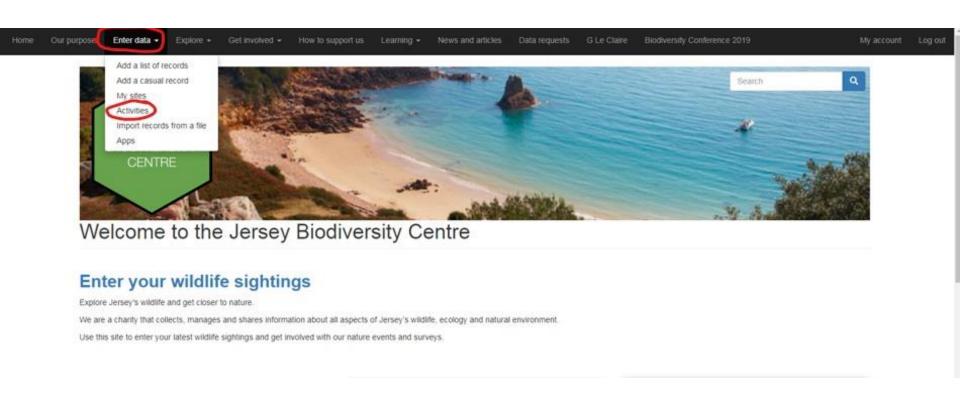

For surveys that require training, you will receive an email invitation to join the activity.

### **Entering data**

The activities page has two tabs: Browse all activities and My activities

All JBC members should have access to Level 1 surveys. If you have attended training and have accepted invitations to level 2 surveys these will also be shown in the Browse all tab. To add a survey to your activity list, clink on the  $\bigstar$  To add your survey details, open the form by clicking on the link to the relevant form.

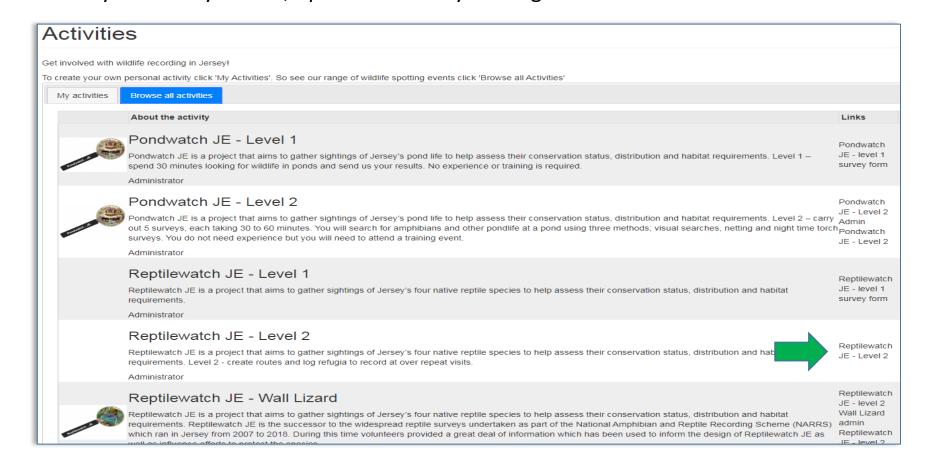

### **Entering data**

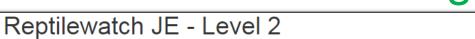

#### My routes

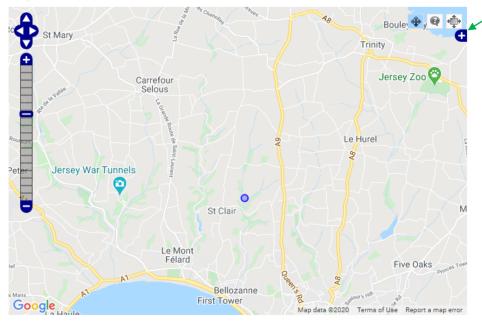

#### My visits

| ID                       | Route       | Date       | Actions                |
|--------------------------|-------------|------------|------------------------|
| $\nabla$                 |             |            |                        |
| 7703514                  | Fern Valley | 20/04/2019 | edit                   |
| first prev 1 next last   |             | Showin     | ng records 1 to 1 of 1 |
| Enter details of a visit |             |            | Download this report   |

### Toggle between street map or satellite view

| Site Name     | No. of<br>Records | No. of<br>Visits | No. of Taxa | No. of<br>Sections | No. of<br>Refugia | Actions                                 |
|---------------|-------------------|------------------|-------------|--------------------|-------------------|-----------------------------------------|
| $\nabla$      |                   |                  |             |                    |                   |                                         |
| Fern Valley   | 1                 | 1                | 1           | 7                  | 19                | edit<br>explore<br>register<br>refugium |
| first prev 1  | next last         |                  |             |                    | Showing reco      | rds 1 to 1 of 1                         |
| Register a re | oute              |                  |             |                    | Downlo            | oad this report                         |

#### Refugia

Routes

| Refugium ID | Route       | Actions |
|-------------|-------------|---------|
| $\nabla$    |             |         |
| 1           | Fern Valley | edit    |
| 10          | Fern Valley | edit    |
| 11          | Fern Valley | edit    |
| 12          | Fern Valley | edit    |
| 13          | Fern Valley | edit    |
| 14          | Fern Valley | edit    |
| 15          | Fern Valley | edit    |
| 16          | Fern Valley | edit    |
| 17          | Fern Valley | edit    |
| 18          | Fern Valley | edit    |
| 19          | Fern Valley | edit    |
| 2           | Fern Valley | edit    |

#### Register a route

Use the map to place the red circle roughly in the centre of your survey site by clicking on the map or adding the coordinates (if known). This doesn't need to be too accurate at this stage as detail is added later. Type in site name and location.

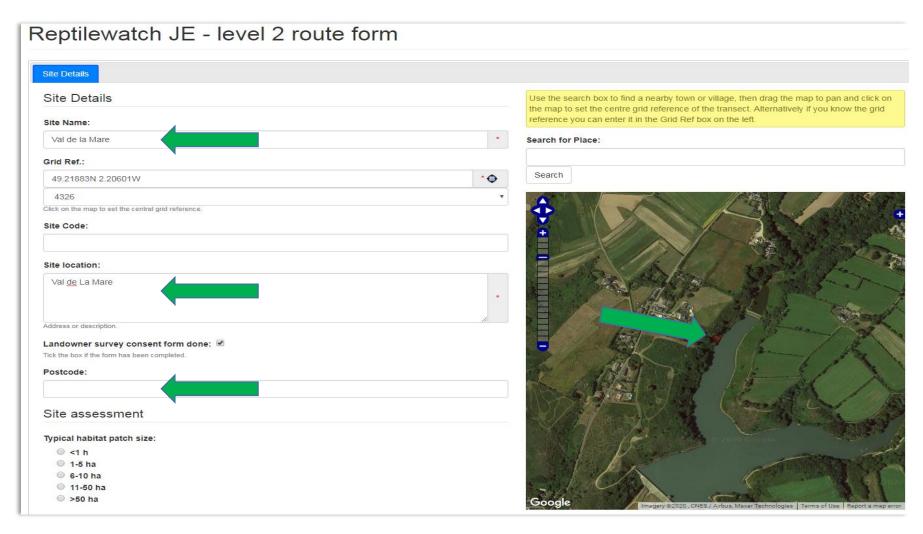

### Register a route

Complete the form with your assessment of habitat size and connectivity (If unsure, please refer to the handbook and training presentations for more information or contact the survey coordinator).

Add the number of sections your site is divided into and the number of refugia used.

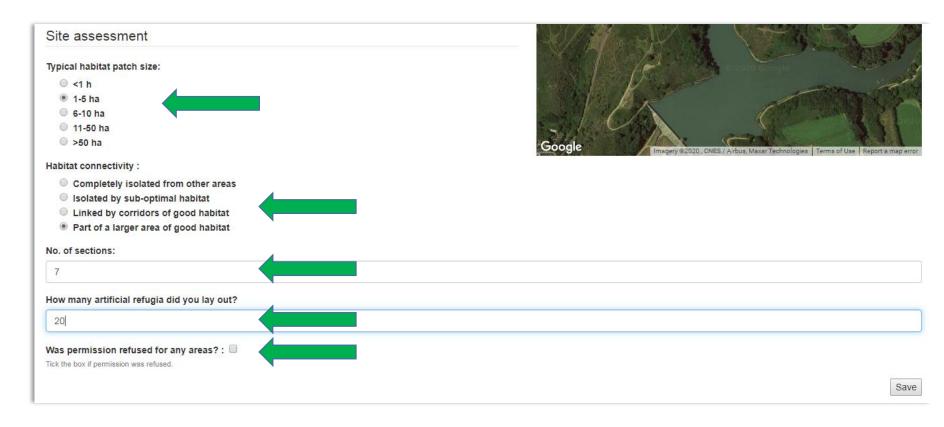

### Entering route details

The next screen allows you to mark out the areas or sections of your survey route using the section tabs [S1, S2 etc]. Follow the instructions in the yellow text box to do this.

Reptilewatch JE - level 2 route form

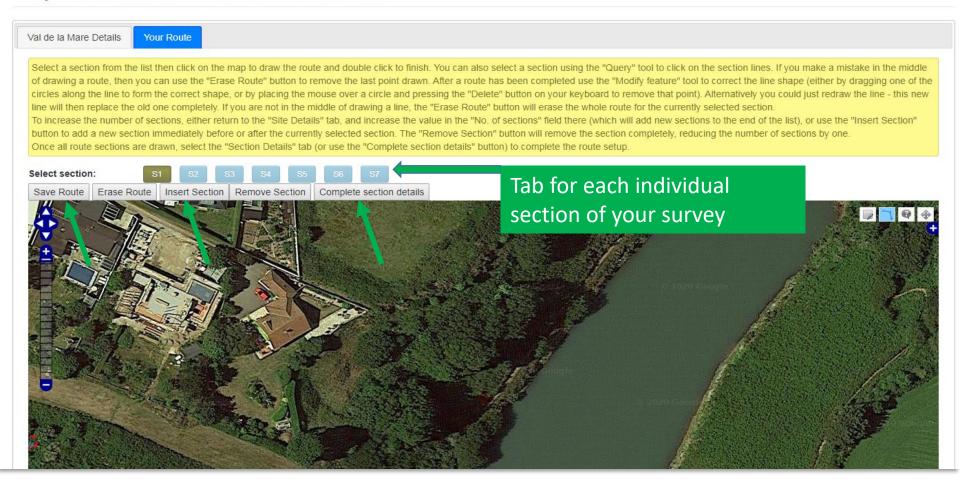

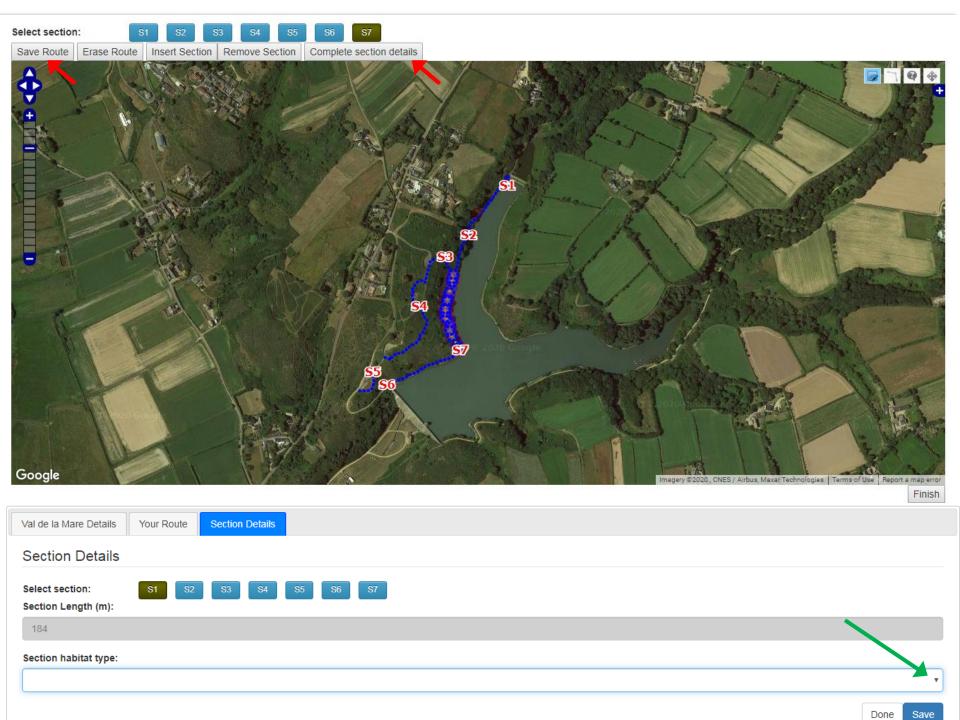

# Entering refugium

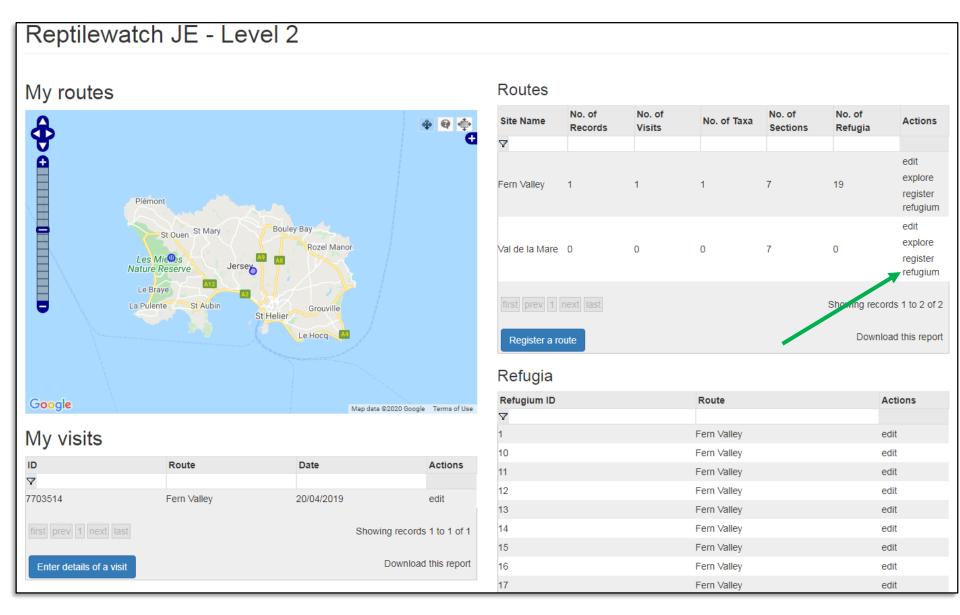

## Entering refugium

In the same way the general survey site location was entered, the precise location of your refugium can be added by clicking on the map or adding the coordinates if known.

- Add the locations of each mat against their ID number
- Double click to add the circular marker to the spot where you placed your refugium
- Add any comments that may be helpful

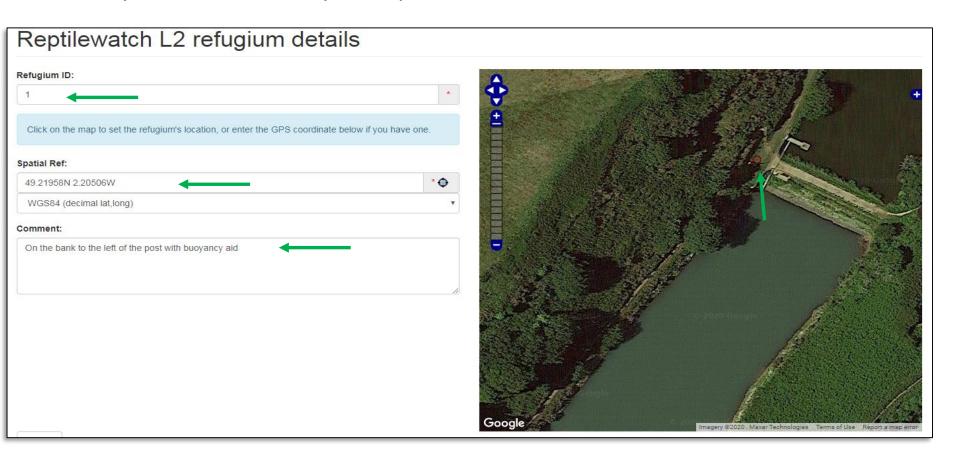

# Entering visit data

#### Reptilewatch JE - Level 2

#### My routes

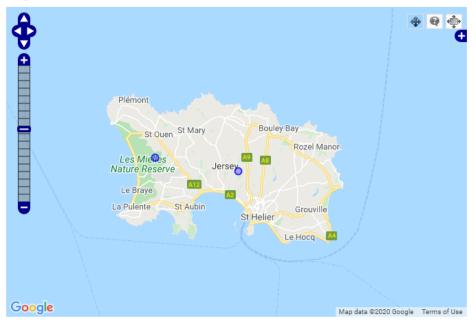

#### My visits

| ID                       | Route       | Date       | Actions             |
|--------------------------|-------------|------------|---------------------|
| $\nabla$                 |             |            |                     |
| 7703514                  | Fern Valley | 20/04/2019 | edit                |
| first prev 1 next last   |             | Showing    | records 1 to 1 of 1 |
| Enter details of a visit |             | D          | ownload this report |

#### Routes

| Site Name                                                                                   | No. of<br>Records | No. of<br>Visits | No. of Taxa | No. of<br>Sections | No. of<br>Refugia | Actions                                 |
|---------------------------------------------------------------------------------------------|-------------------|------------------|-------------|--------------------|-------------------|-----------------------------------------|
| $\triangle$                                                                                 |                   |                  |             |                    |                   |                                         |
| Fern Valley                                                                                 | 1                 | 1                | 1           | 7                  | 19                | edit<br>explore<br>register<br>refugium |
| Val de la Mare                                                                              | 0                 | 0                | 0           | 7                  | 1                 | edit<br>explore<br>register<br>refugium |
| first prev 1 next last  Showing records 1 to 2 of 2  Register a route  Download this report |                   |                  |             |                    |                   |                                         |

#### Refugia

| Refugium ID | Route          | Actions |
|-------------|----------------|---------|
| $\nabla$    |                |         |
| 1           | Val de la Mare | edit    |
| 1           | Fern Valley    | edit    |
| 10          | Fern Valley    | edit    |
| 11          | Fern Valley    | edit    |
| 12          | Fern Valley    | edit    |
| 13          | Fern Valley    | edit    |
| 14          | Fern Valley    | edit    |
| 15          | Fern Valley    | edit    |
| 16          | Fern Valley    | edit    |

## Entering visit data

The map should show your survey site as numbered sections Add the information you recorded on your survey form and any comments that you think may be useful, e.g. recent strimming of vegetation in sections 2 and 3

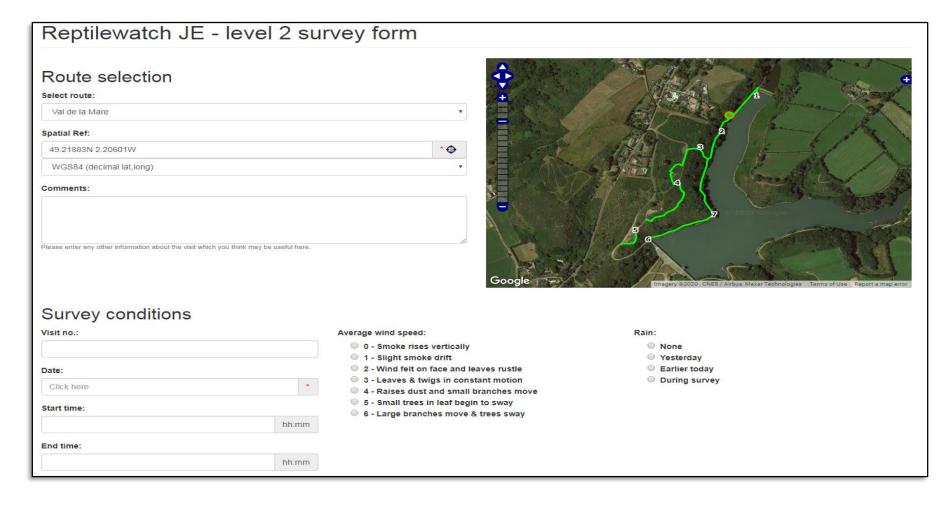

# **Survey Conditions**

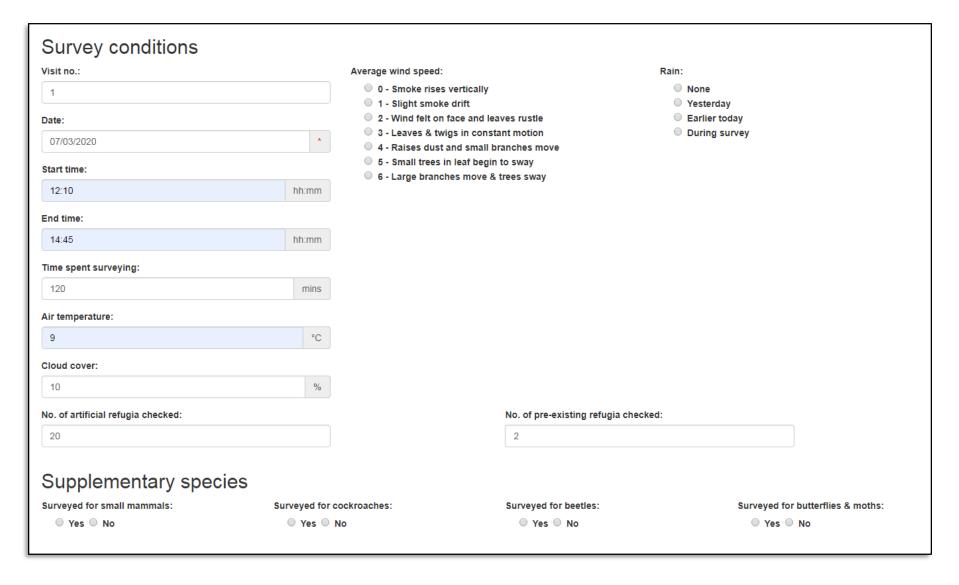

### Record what you saw

- Add your records using separate lines if you have seen both males and females or different life stages at the same location.
- You can add all your wildlife sightings from your survey here, not just reptiles.
- Add your photographs too as this helps with verification and enables you to keep a record of all your survey data in one place.
- Click submit to save your records.

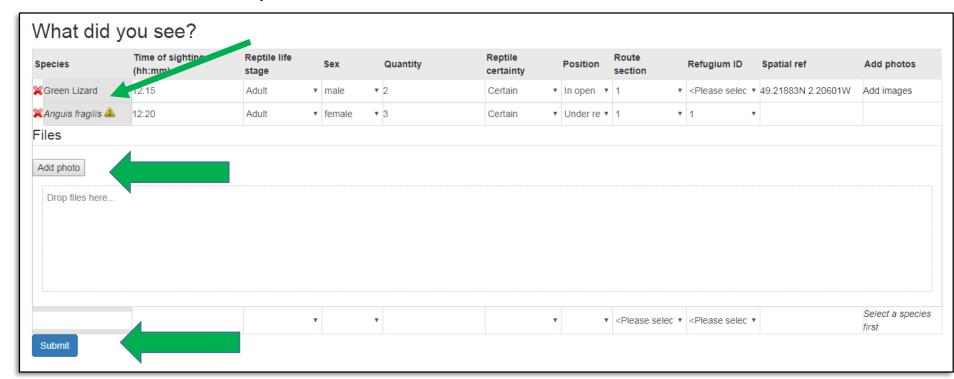

## Explore your records

After you have submitted your records you can explore your data and edit it if needs be e.g. to add a photo or comment

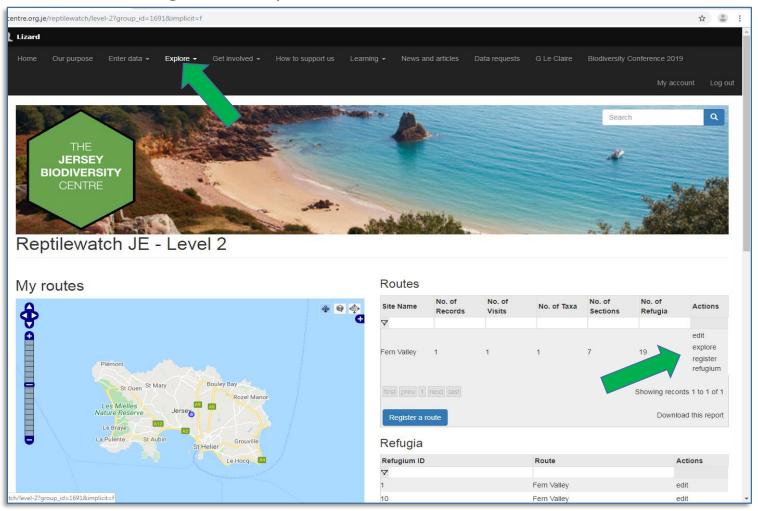

## Thank you

Thank you for taking part in these surveys.

If you need any help or have any feedback for the Reptilewatch team please contact the survey coordinator: <a href="mailto:l.walsh@gov.je">l.walsh@gov.je</a>

Happy surveying!

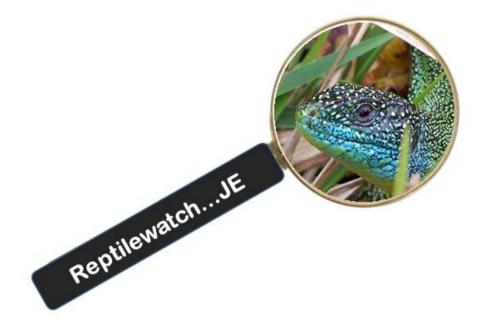